## **供应商外网注册入库**

## 1. **供应商注册**

1. 进入绿景集团采购平台,点击'供应商注册'按钮,进入'注册须知'文本界面,阅读 后勾选'已阅读注册须知',点击'同意'。

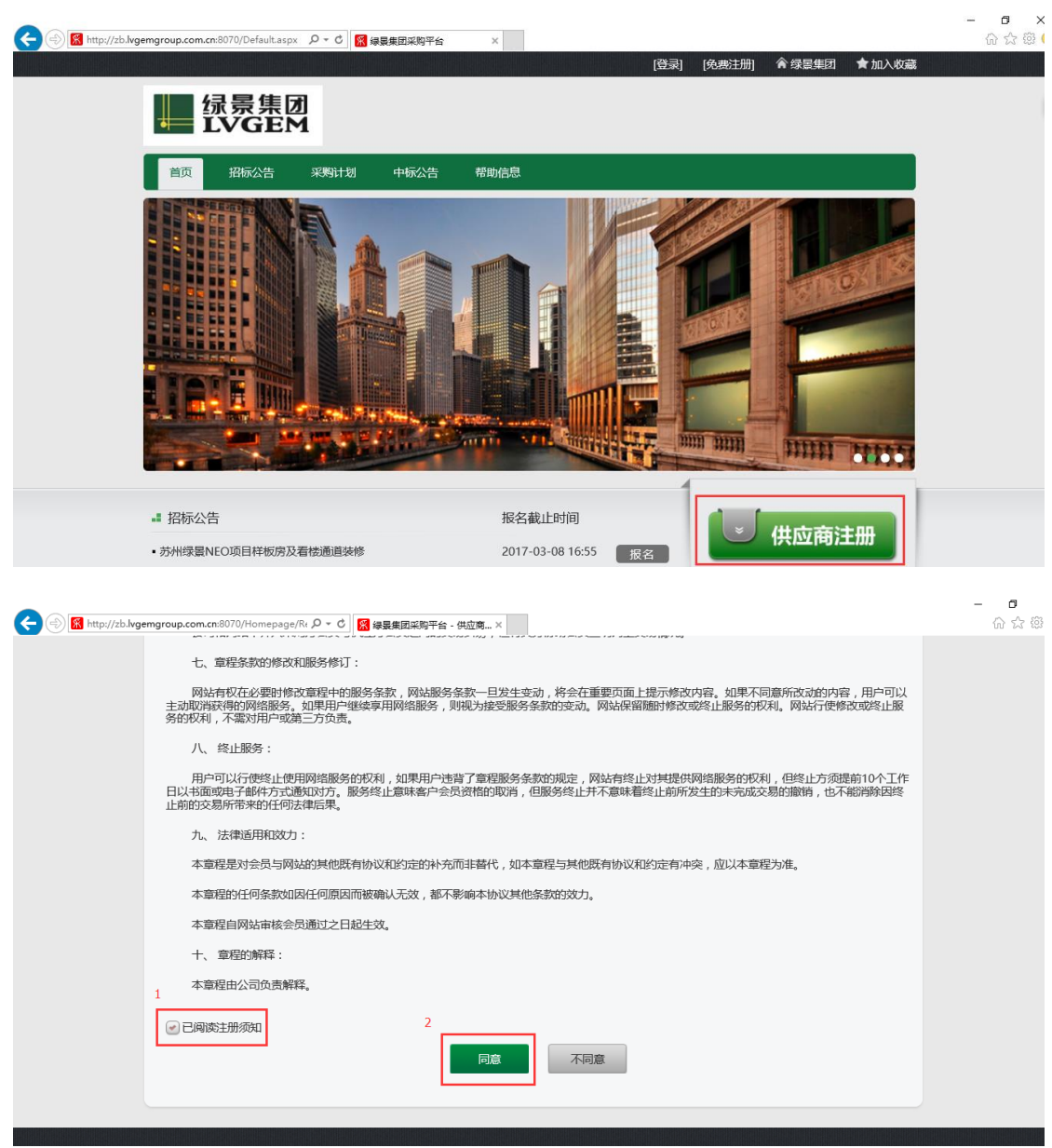

2. **填写注册信息**

1.填写账户信息,填写完成后点击'下一步'。(注:每个栏位都为必填项)

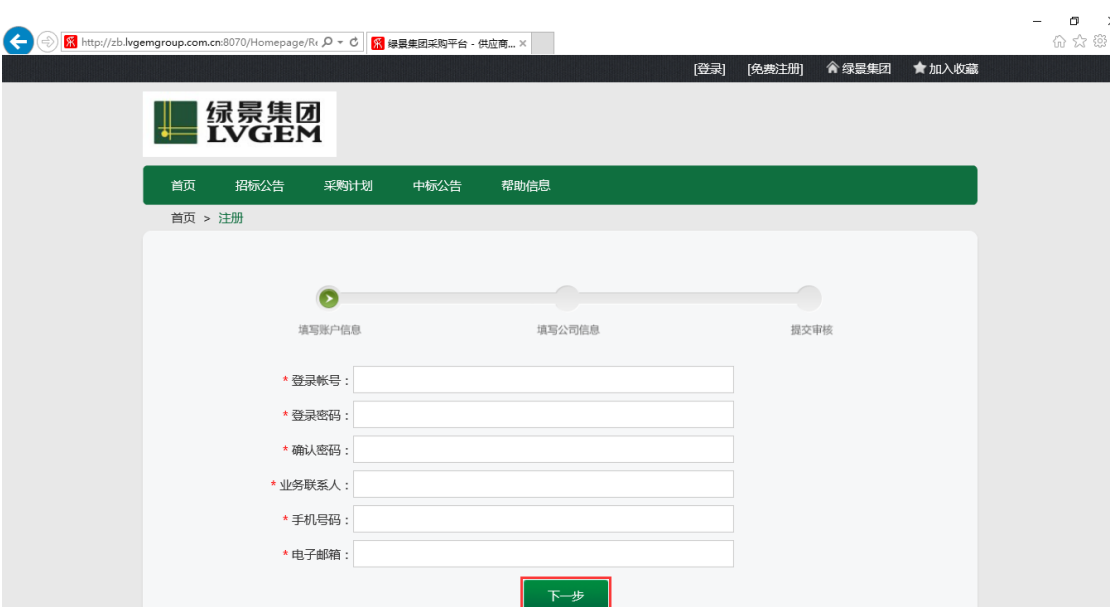

2.填写公司信息,填写完成后点击'提交'。(注:除'传真号码'外的栏位都为必填项;相 关文档上传前,必须仔细阅读'上传文档说明'后根据要求上传)

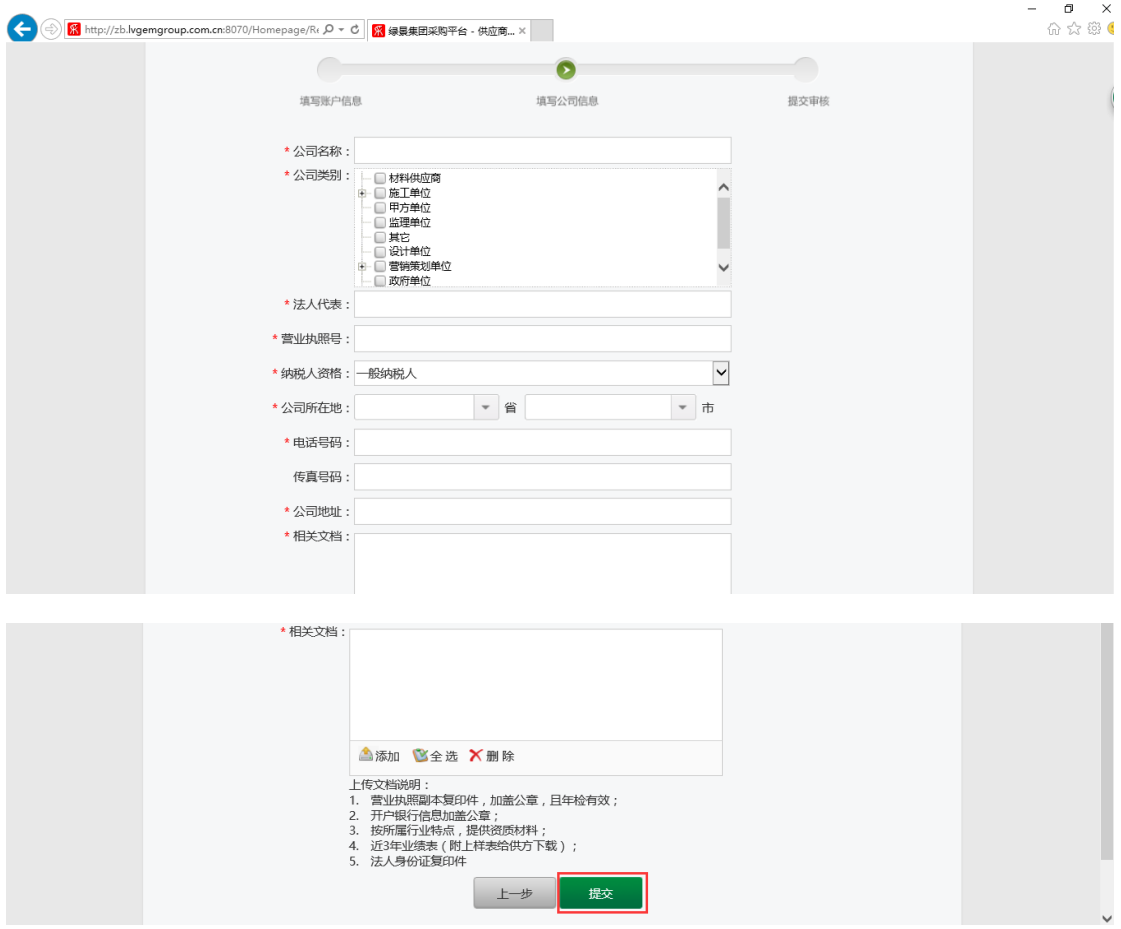

## 3. **完善公司信息**

1.提交成功后,即可在首页点击'登陆',输入账号、密码和验证码后登陆进入采招外网平 台。

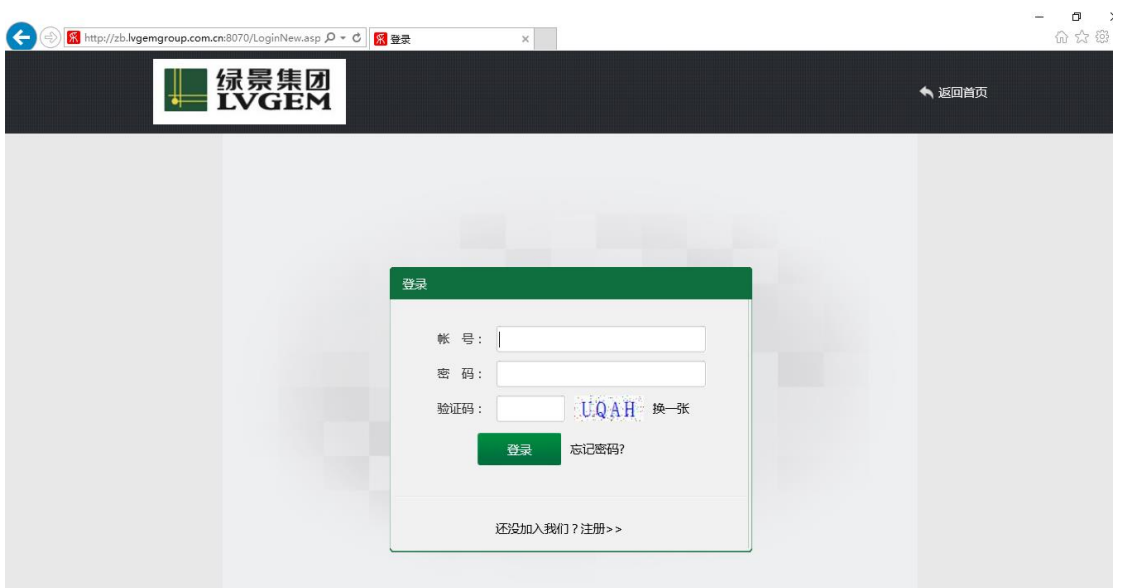

2.点击'公司资料-基本资料'可完善公司基本资料,包括'公司基本信息'、'其他信息'和 '产品服务信息';在'产品服务信息'里面可以选择本公司可提供的'产品/服务分类'; 完善后在页面下方点击'提交'。

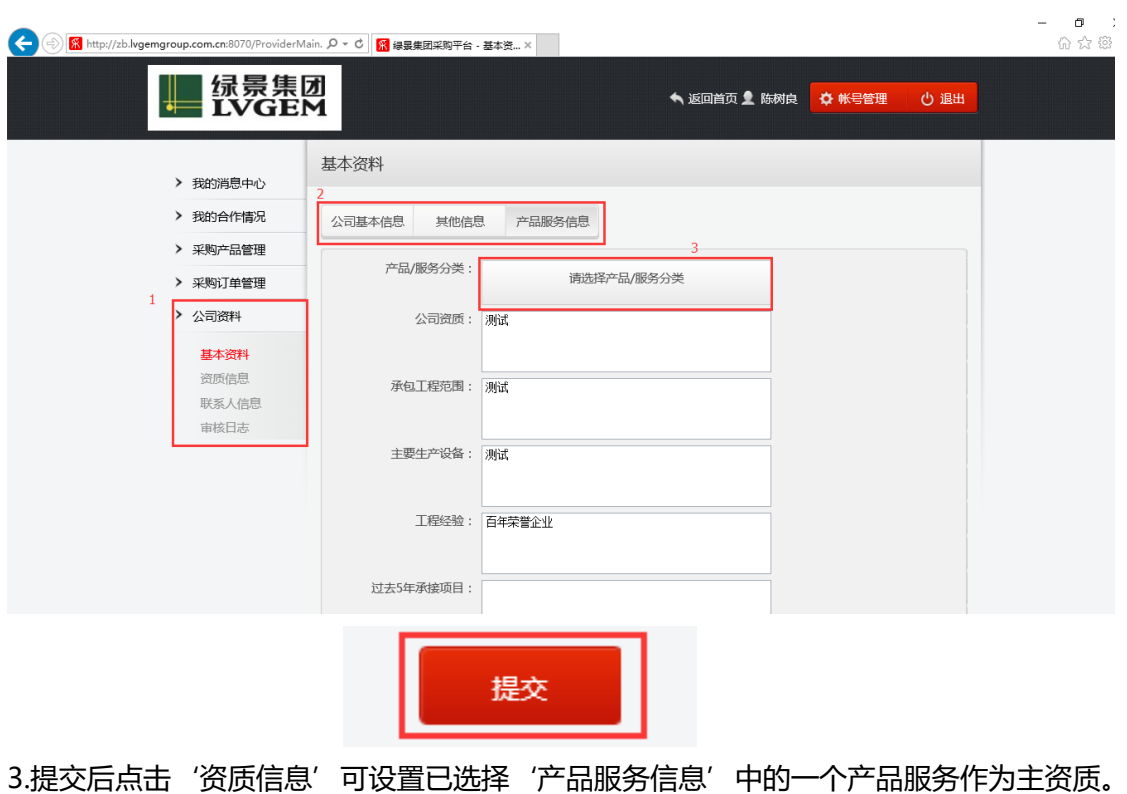

## (注:完善信息后,等待甲方在 ERP 中对该供应商进行考察入库)

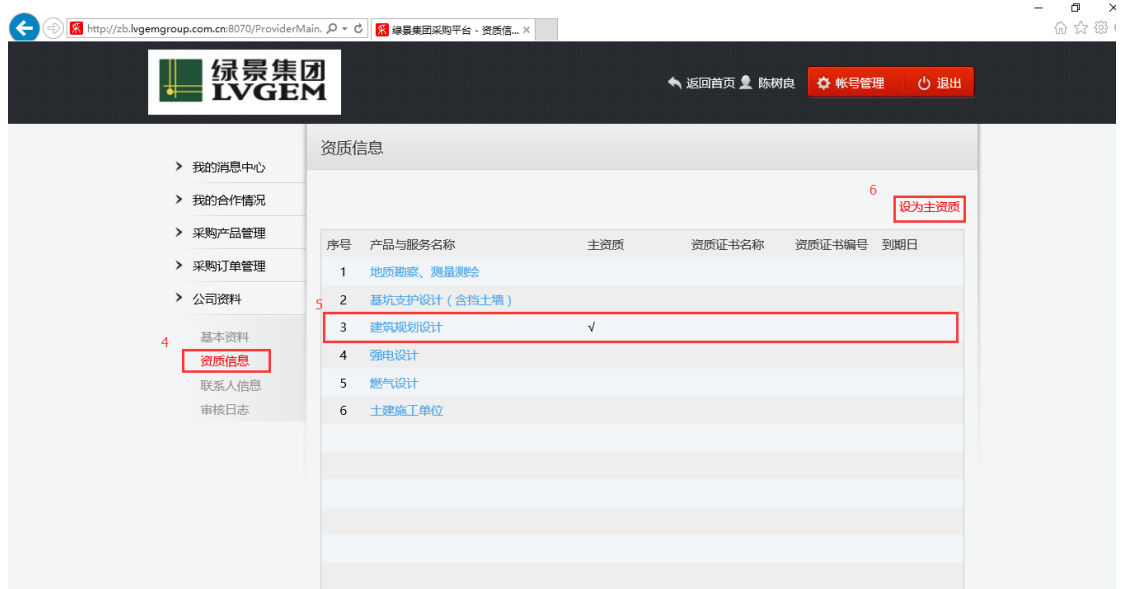